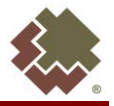

# **Accessing the Agency Pledge Portal**

Navigate to swgas.com. From the home page, select the Community menu, and then select "Charitable Giving."

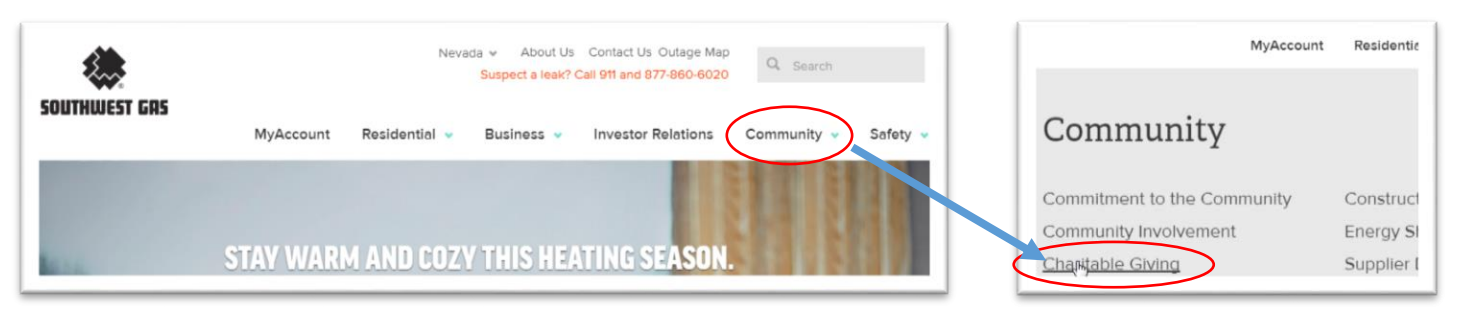

Scroll down to the Agency Pledge Portal section and select "AGENCY PLEDGE PORTAL LOG IN."

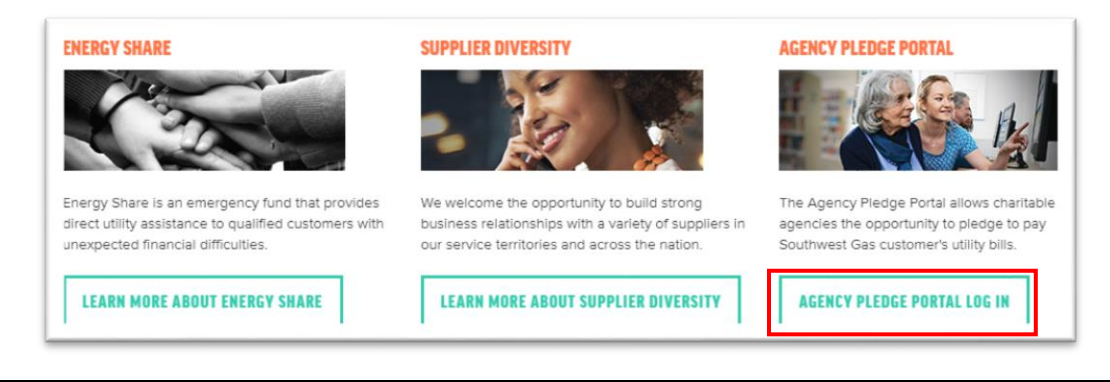

### **Registering Agency to Use the Portal**

To register to use the Portal, click on the "Agency Pledge Portal Registration" link. If you have already completed the registration and have been approved to use the Portal, login by entering your email address and password.

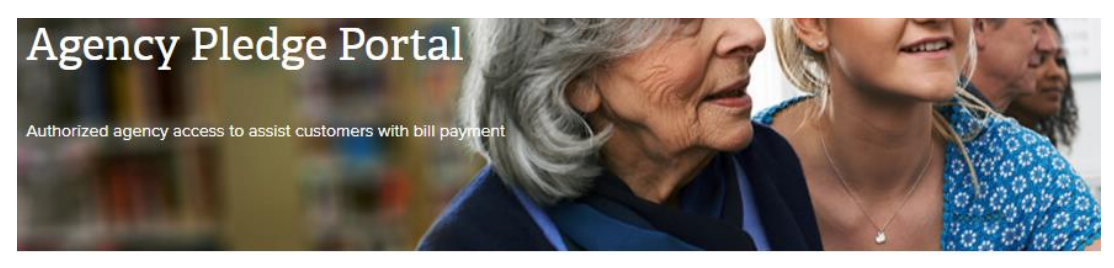

Home

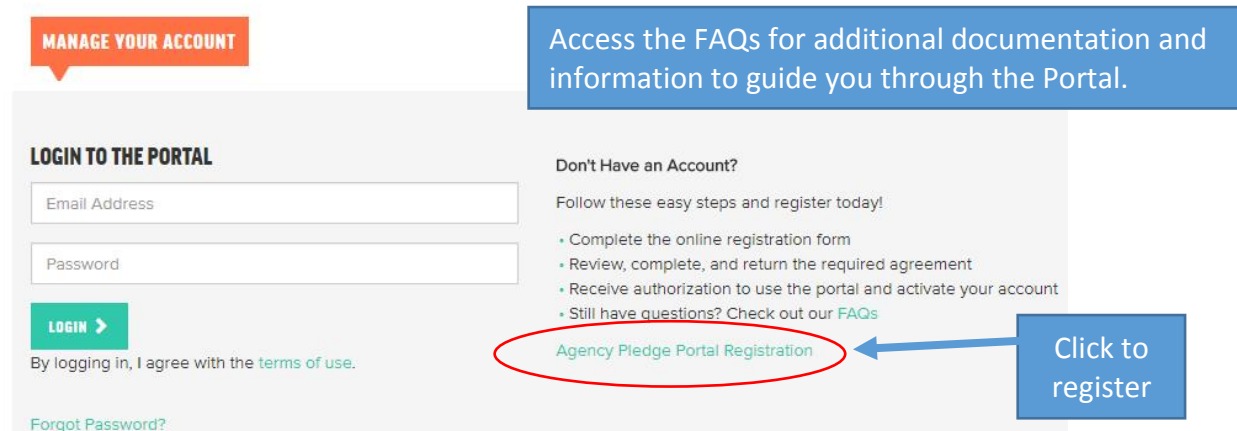

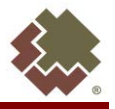

# **Registration Form**

Complete the fields and select "REGISTER."

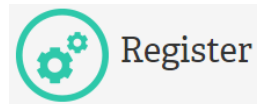

▼ Enter Agency Information

### Name of Organization

Enter Name of Organization

#### Tax ID Number

Enter Tax ID Number

### Address Line 1

Enter Street Address

The Primary and Secondary Contacts identified during the registration process will be the Agency Administrators, responsible for managing and tracking any and all Agency users of the Portal.

After selecting "REGISTER," the Primary and Secondary Contacts will receive an email with instructions on how to complete the registration process.

## **Agency Registration Documents**

Download and print the Agency Assistance Agreement (PDF). Review the cover sheet for instructions on completing the agreement.

Identify the customer authorization form your Agency will use.

Complete and sign the Agency Assistance Agreement.

Scan and email the agreement to Southwest Gas at sca-swgagencies@swgas.com. Southwest Gas will then review the registration, and when approved, the Primary and Secondary Administrators will receive an approval email to use the Portal. Southwest Gas will not be able to approve your registration without the completed agreement.

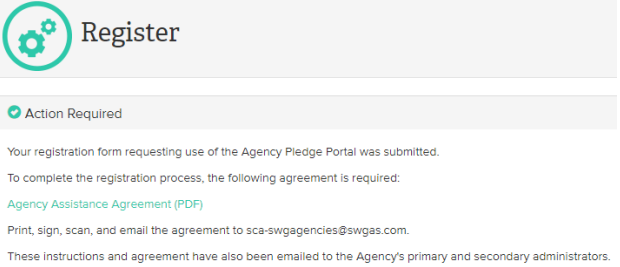

### **Confirm Registration**

When an agency registration is complete and access to the Portal is granted, the Primary and Secondary Contacts listed will receive an email, "Southwest Gas Agency Pledge Portal – Access Granted" with instructions to create a password, read and accept the Terms of Use.

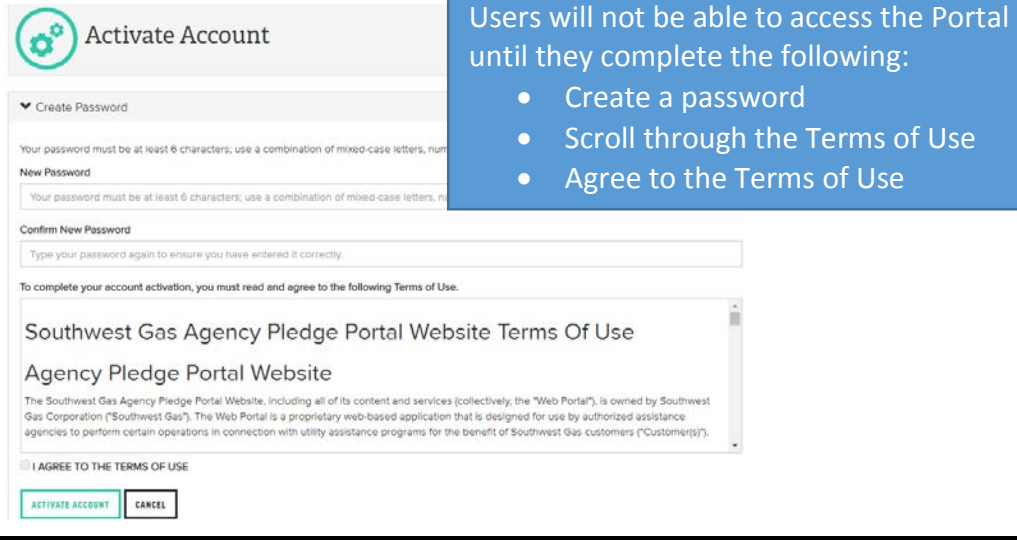

### **Support**

For questions, contact Southwest Gas Agency Assistance at sca-swgagencies@swgas.com, or 877-967-9427.